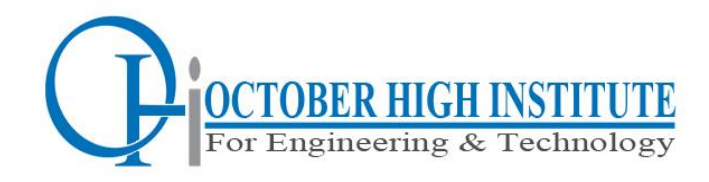

وزارة التعليم العالي **معهد اكتوبر العالي للهندسة والتكنولوجيا** بمدينة السادس من اكتوبر وحدة االرشاد االكاديمي

**وحدة االرشاد االكاديمي**

**نظام الدراسة بالمعهد**

**الشعبة الهندسية**

**الساعات المعتمدة**

**Credit Hours System**

**خطوات التسجيل للطالب والمرشدين**

**خطوات التسجيل للطالب والمرشدين**

**خطوات تسجيل المقررات وسداد المصروفات للطالب اون الين**

- **الدخول على النظام من خالل الرابط**
- <http://www.student.ohins.edu.eg/Default.aspx> •

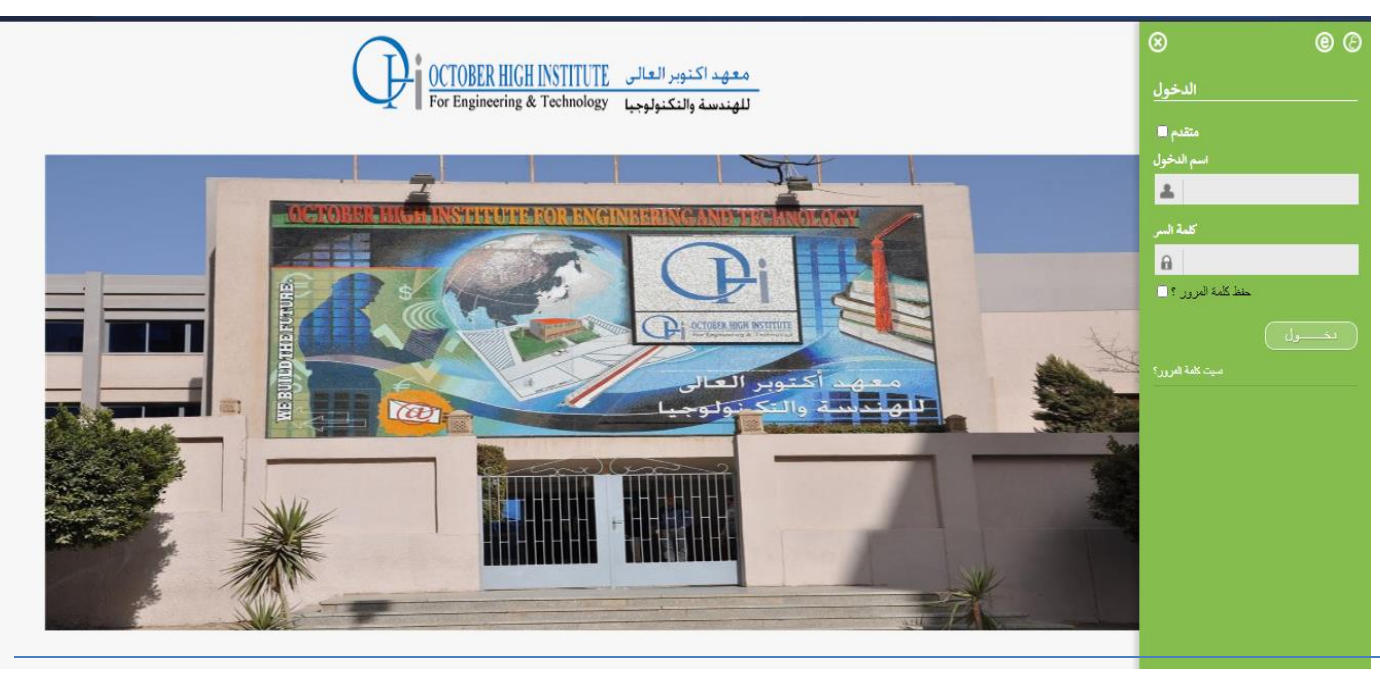

**وحدة االرشاد االكاديمي**

**خطوات التسجيل للطالب والمرشدين**

**تسجيل المقررات الدراسية من خالل الحساب الخاص بالطالب** 

• بعد الدخول مباشرة

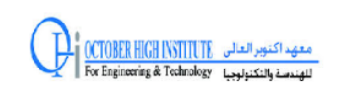

مرحبا محمد مصطفي صادق حسن شاهين | النظام الفرعص للطالب معهد أكتوبر العالى للهندسة والتكنولوجيا .<br>2020/2021 - الفصل الدراسم الأول (خريف)

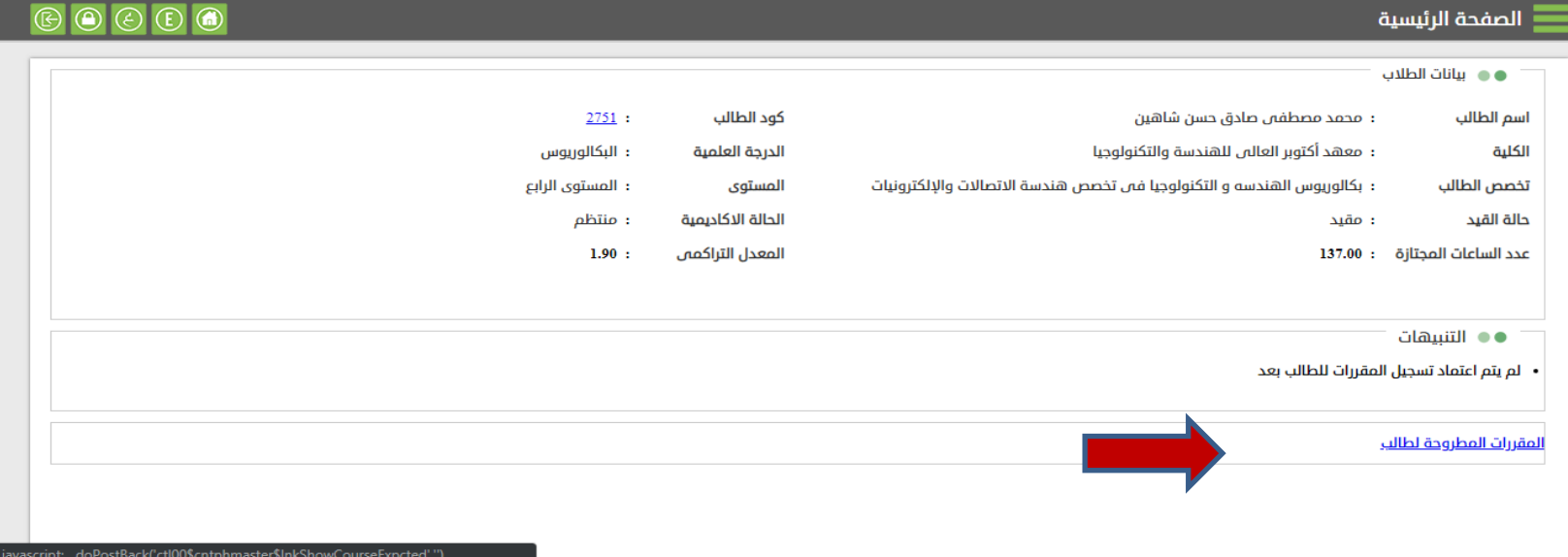

**خطوات التسجيل للطالب والمرشدين**

## **بداية عرض المقررات المطروحة للطالب**

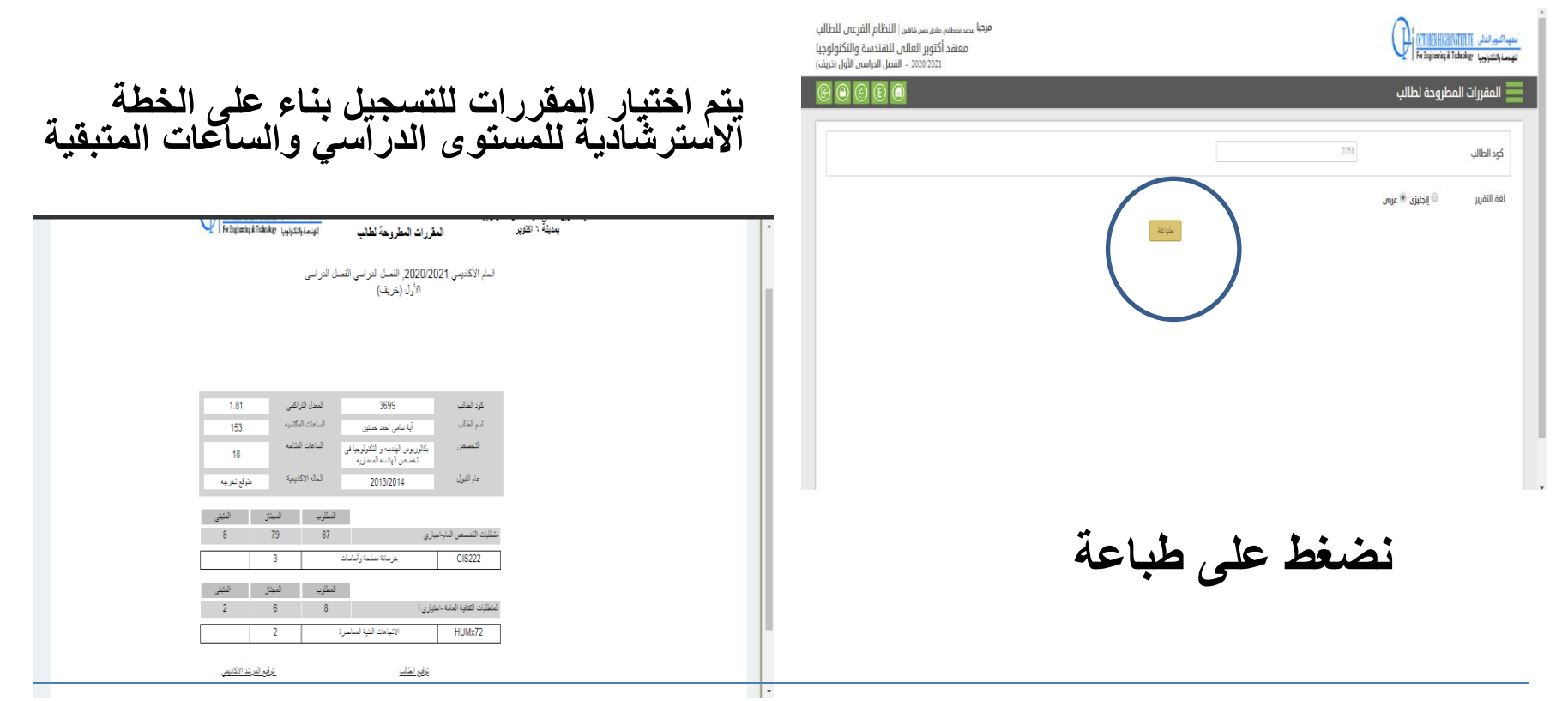

**وحدة االرشاد االكاديمي**

**خطوات التسجيل للطالب والمرشدين**

## **يقوم الطالب بتسجيل المقررات الدراسية للفصل الحالى**

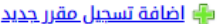

• • المقررات الحالية

لا توجد بيانات

استمارة التسجيل المبدئي للطالب

استمارة تسجيل الطالب

طباعة الجدول

#### عدد الساعات

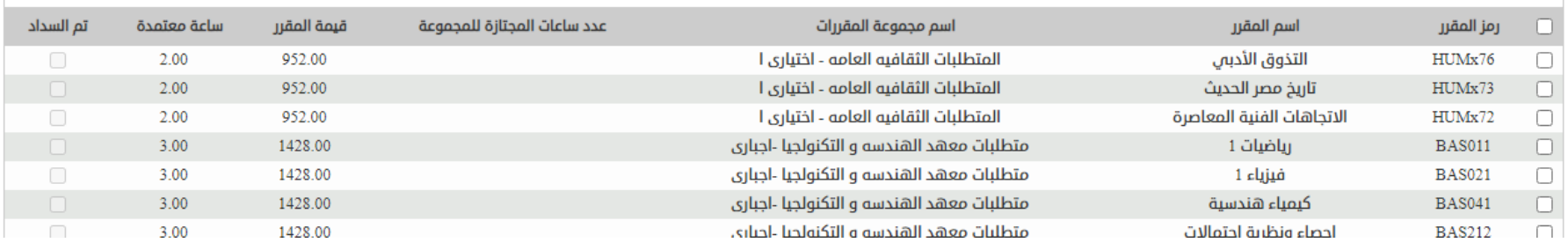

**وحدة االرشاد االكاديمي**

**خطوات التسجيل للطالب والمرشدين**

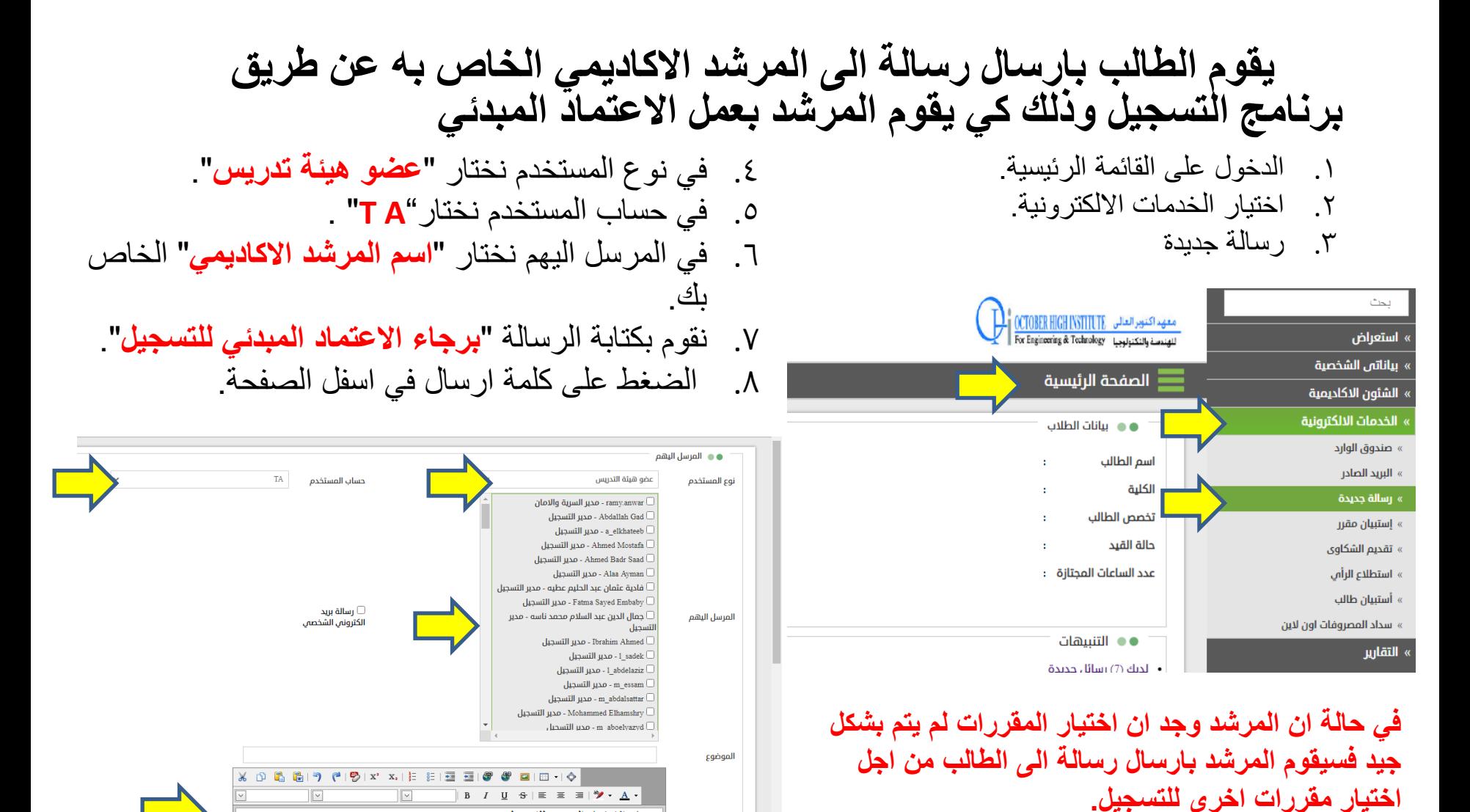

برجاء الاعتماد المبدني للتسجيل

**وحدة االرشاد االكاديمي**

**خطوات التسجيل للطالب والمرشدين**

**شاشة التسجيل لدى المرشد االكاديمي ليتم اعتماد مبدئي للمقررات**

**عند اختيار الشاشة من القائمة**

**االعتماد المبدئي بعد فتح على الشاشة**

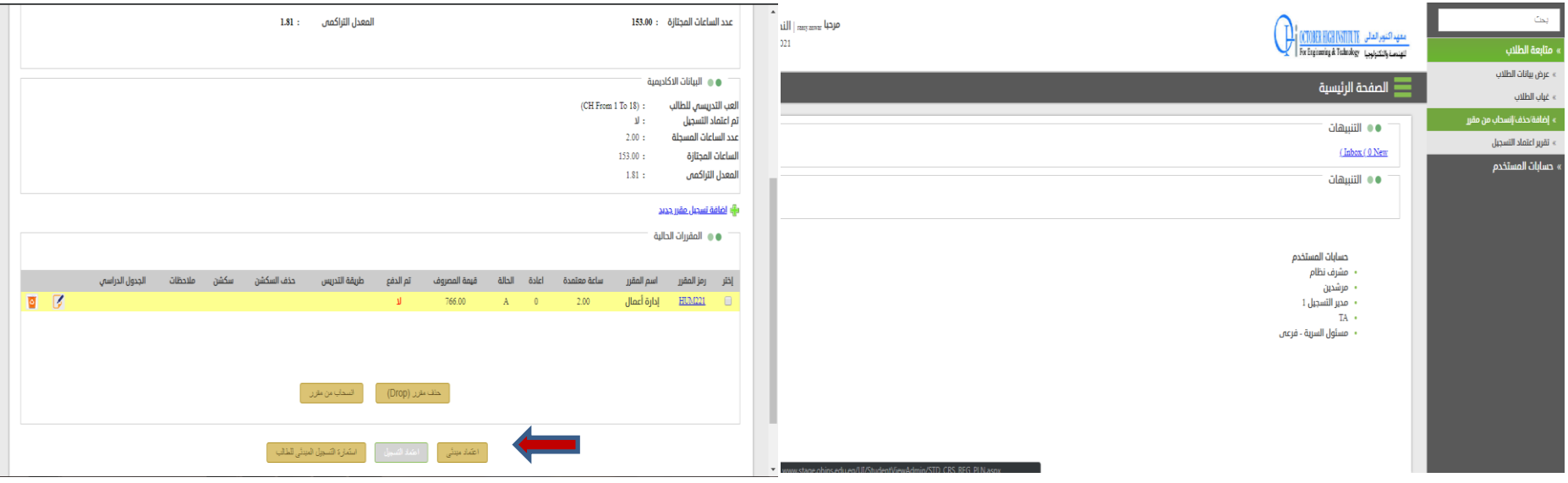

### **خطوات التسجيل للطالب والمرشدين**

**سداد المصروفات الدراسية اون الين**

**بعد عمل اعتماد مبدئى من قبل المرشد االكاديمى يقوم الطالب بالدخول على شاشة السداد اون الين** 

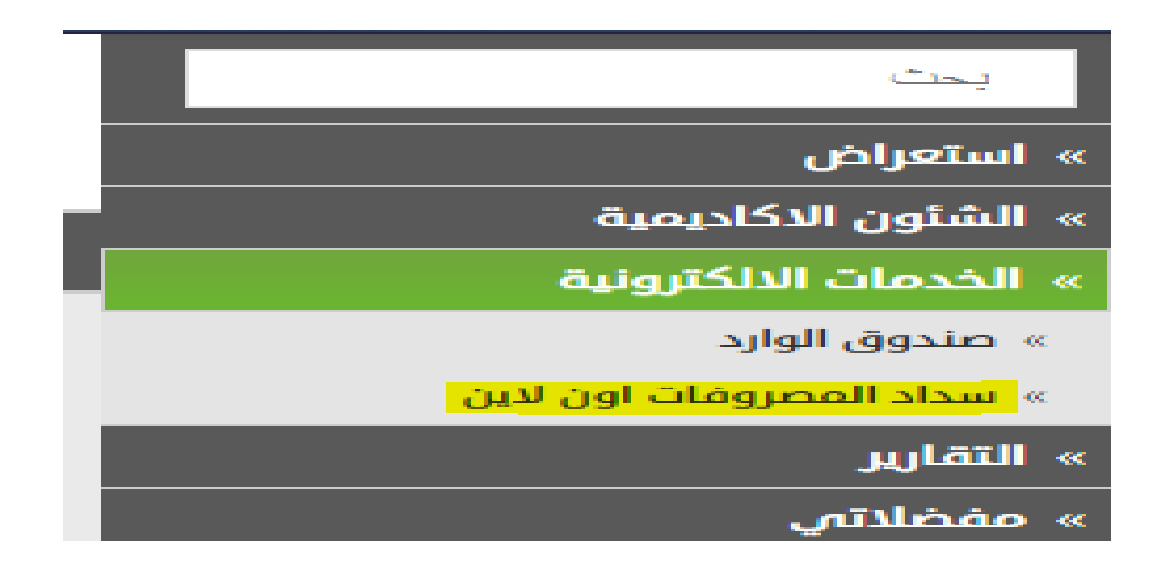

**خطوات التسجيل للطالب والمرشدين بعد الدخول على الشاشة تظهر بالشكل التالى يظهر فيها اجمالى القيمة المستحقة على الطالب ويقوم الطالب بسداد القيمة الموجودة فى الشاشة ثم يضغط على لوجو البنك االهلى ) يسمح النظام للطالب بالسداد فقط فى حالة عمل اعتماد مبدئى من المرشد االكاديمى(**  $\bullet$ 21/02/2021 تاريخ الاذن ● ● بنود المصروفات اجمالس القيمة المسددة ملاحظات 头<br>NBE Credit Card

**خطوات التسجيل للطالب والمرشدين**

# **بعد الضغط على لوجو البنك االهلى**

**-2 بعد ادخال البيانات الخاصة بكارت الدفع االلكترونى يقوم الطالب بالضغط على زر السداد كما هو موضح :**

The next screen you see may be payment card verification through your card issuer.

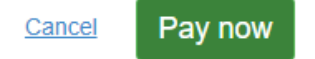

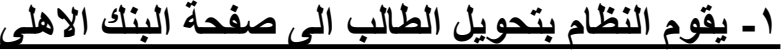

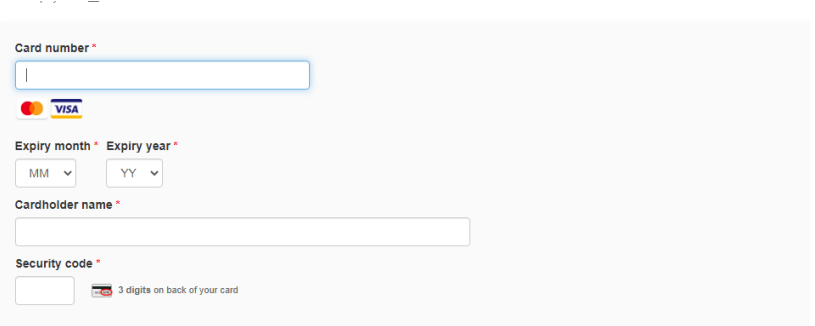

**خطوات التسجيل للطالب والمرشدين**

بعد الدفع يقوم الطالب بتسجيل السكاشن والمحاضرات الخاصة بالمقررات **-2 بعد الضغط واختيار الميعاد -1 الضغط على اضافة سكشنالمناسب**

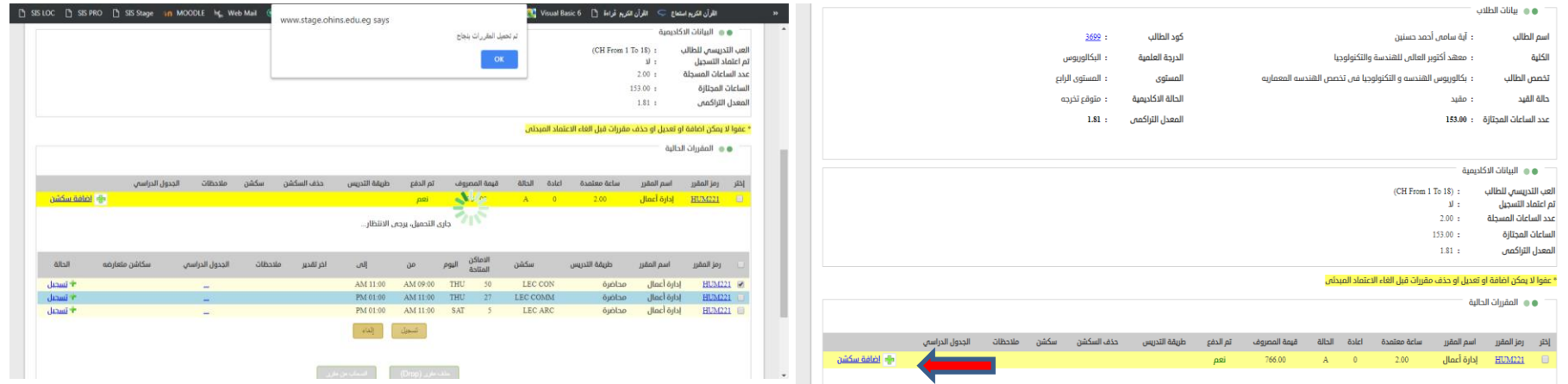

بعد اختيار المحاضرات والسكاشن يقوم الطالب بارسال رسالة للمرشد االكاديمي الخاص به (كما تم ايضاحه سابقًا) وذلك حتى يقوم المرشد الاكاديمي الخاص به بعمل االعتماد النهائي

**خطوات التسجيل للطالب والمرشدين**

اعتماد التسجيل النهائي من قبل المرشد االكاديمي

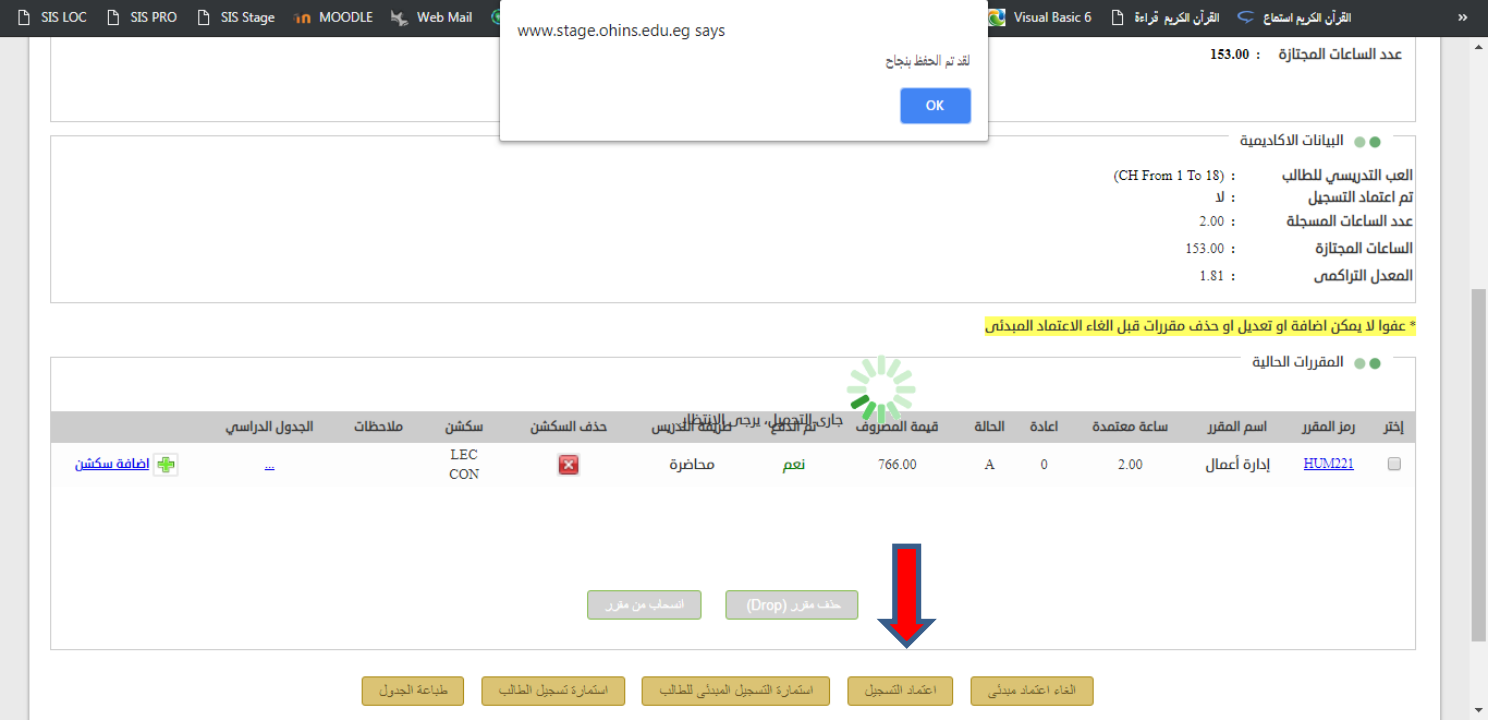